# 集計と回収率計算

# **5 1 2 3 4**

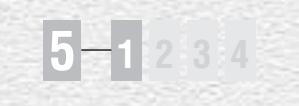

# 5-1 レース集計

[競馬場]や[距離][コース]などからレースを絞込んで集計する機能が「レー ス集計」機能です。指定した条件の下で行なわれたレースで、配当や枠番・馬番、 人気などにどのような傾向が出ているのかを調べるために利用します。

※レース集計の結果で、より高い精度を求めるために「成績」データの不足がないようにしておいてください。

# 指定したレースの成績を集計する

「レース集計」機能を使うために 1 は、あらかじめ「成績検索」で計 算に適用するレースの検索をする 必要があります。 検索はメインメニューの[検索] から [成績]の [日付] [開催] または「重賞]を選択し、[検索] ウインドウを開きます。

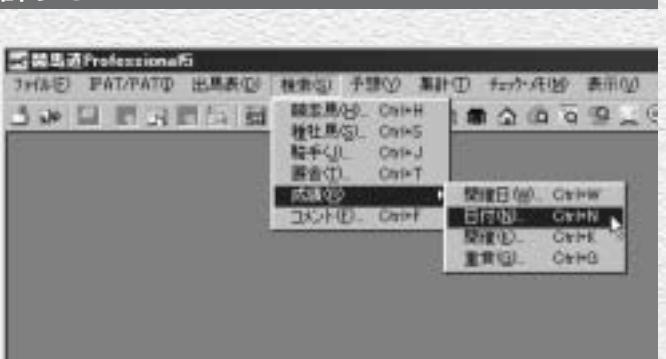

② [日付] [開催] [重賞] のいずれ かで、レース検索をするための条 件を設定します。 例としてここでは [日付] で条件 を設定します。条件設定が終わっ たら[検索]ボタンをクリックし ます。

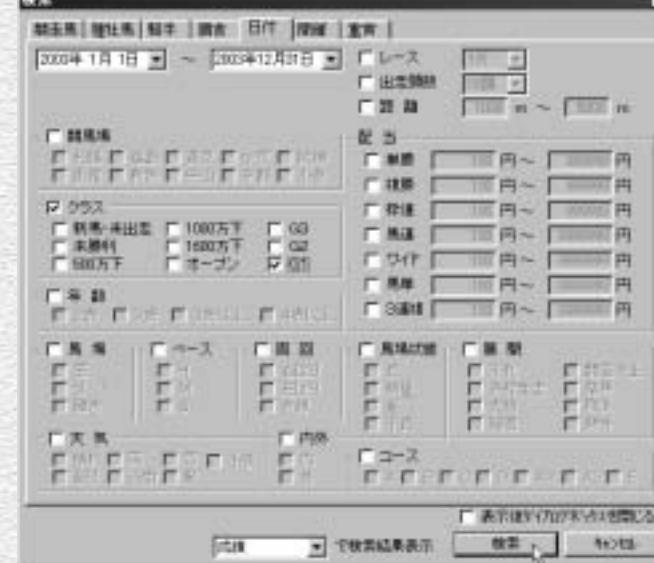

124

検索が終了すると[成績検索結果] 3 の一覧が表示されます。

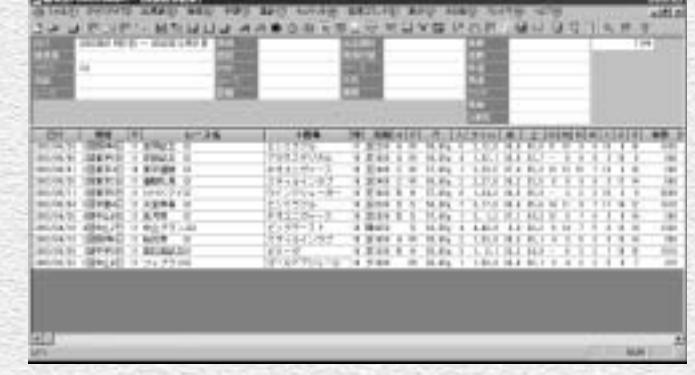

### **アドバイス**

#### 検索件数について

く「成績表示」となり集計を行なうことはできません。

検索のヒット件数が1件で、1レースのみだった場合はウインドウの――また、ヒット件数が多いと |レース集計」の際に時間がかかる場合が 名称は|成績検索結果」ではなく|レース名」で、レース一覧ではな あります。あらかじめ|拡張コマンド」の[絞込み検索]で新たな条 件を加えて適用レースの数を絞込んでください。

♪「拡張コマンド」の [レース集計] をクリックすると集計が始まり、 その間「処理実行中」のフラッシ ュが表示されます。

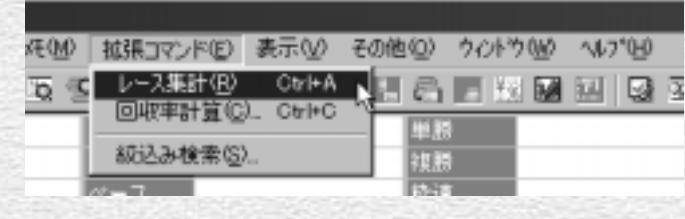

計算が終了すると「レース集計」 5 の結果が表示されます。表示を見 やすくするには結果画面右上の [最大化] をクリックします。

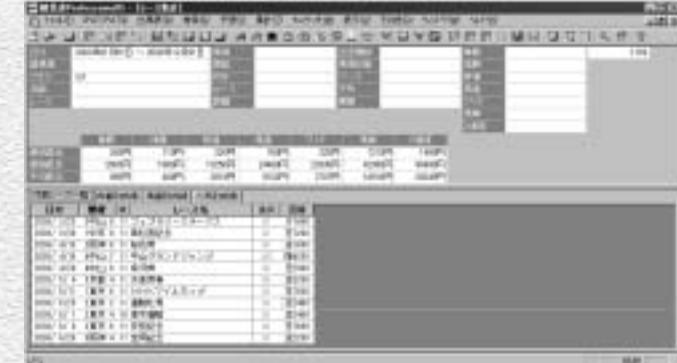

 $125$ 

# 「レース集計」結果の表示内容

画面上部には、レースの「成績検索」で適用した検索条件についての情報が表示されています。 その下部には、[対象レース一覧][枠番別成績][馬番別成績][人気別成績]の4つのタブで構成された集計結 果の情報が表示されます。

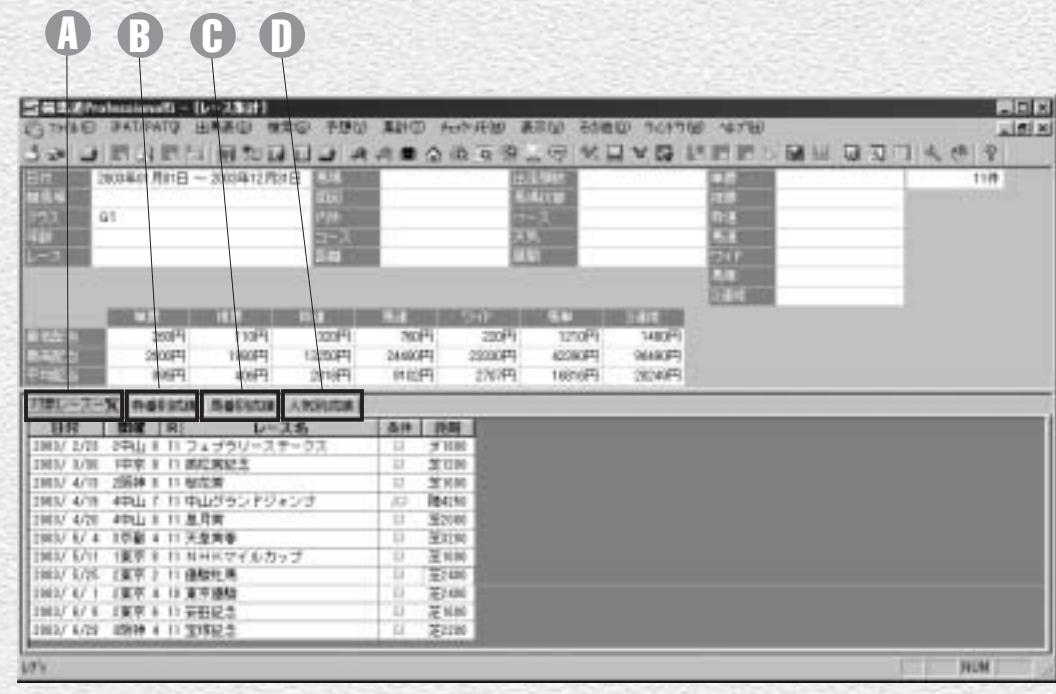

## 対象レース一覧タブ A

集計対象にしたレースについての |枠番別成績」と同様に、集計対 集計対象としたレースについて、 基本情報が表示されます。表示さ れている情報は、レースの「日付」 「開催」「レース番号」「レース名」 「条件」「距離」となります。

#### 枠番別成績タブ B

枠番ごとの着度数が表示されま す。枠番(1~8)ごとに1着から 3着までと着外の頭数、勝率、連 対率、2着率などが表示されます。

<sup>126</sup> **録**

# 0 馬番別成績タブ ───────────

象としたレースでの馬番別の着順 が表示されます。 着までと着外の頭数、勝率、連対 率、2着率などが表示されます。

 $(127)$ 

# 人気別成績タブ 各レースでの人気ごとの着順が表

馬番(1~18)ごとに1着から3 人気ごとに1着から3着までと着 示されます。 外の頭数、勝率、連対率、2着率 などが表示されます。

# 5-2 戦歴集計

指定した検索条件に当てはまる全レースの情報(戦歴)を集計する機能です。種 牡馬や騎手から検索すればそれぞれが得意なコースや条件を、逆にコースや距離 から集計すれば、その条件が得意な種牡馬や騎手を知ることができます。

※戦歴集計の結果で、より高い精度を求めるために「成績」データの不足がないようにしておいてください。

## 指定した条件の戦歴を集計する

「戦歴集計」機能を使うためには、 1 あらかじめ戦歴検索を行なう必要 があります。メインメニュー[検 索]から[競走馬][種牡馬][騎 手][厩舎]または成績検索の [日付] [開催] [重賞] のいずれ か一項目を選択し、[検索]ウイ ンドウを開きます。

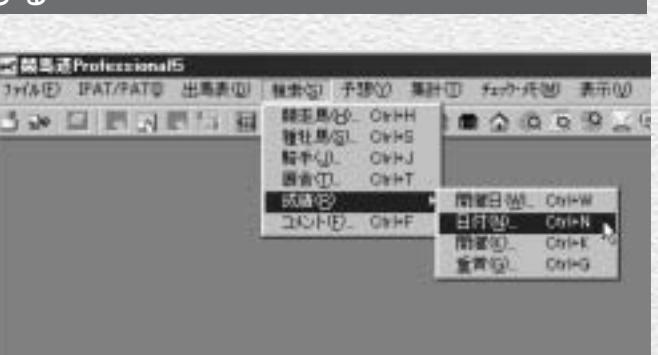

2次に[検索] ウインドウで、検索 条件を設定します。設定を終えた ら、ウインドウの下部にあるプル ダウンメニューで「戦歴] を選び ます。

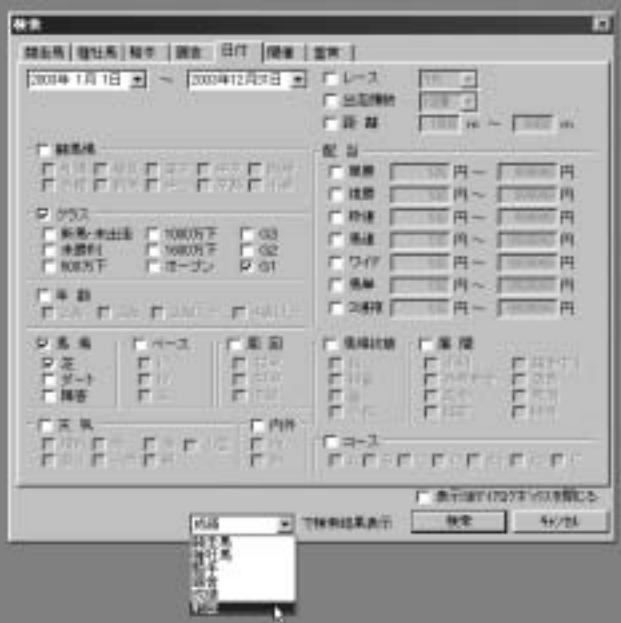

検索後、設定条件でヒットした 3 [戦歴検索結果]の戦歴一覧が表 示されます。ヒット件数が0件だ った場合は、条件の設定を変えて 再検索してください。 拡張コマンドには「戦歴集計]の ほか[絞込み検索]と[戦歴表示 項目]のボタンが表示されます。 同時にツールバーの「戦歴集計」 アイコンもオンの状態になりま す。

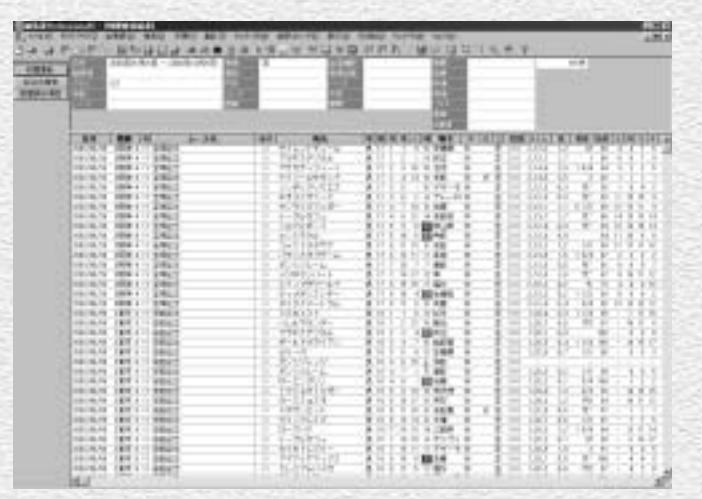

#### **アドバイス**

#### ヒット件数が多い時は「絞込み検索」

最初の「戦歴検索」でヒット件数が多いときは、拡張コマンドの「絞込 み検索]をクリックし、新たに条件を加えてもう一度検索を行ないます。

[戦歴検索結果]の一覧画面で 4 [戦歴集計]ボタンをクリックす ると戦歴集計が始まります。 計算が終了すると「戦歴集計」画 面が表示されます。 拡張コマンドには「最小データ数」 の「適用]ボタンと「戦歴表示項 目]のボタンが表示されます。

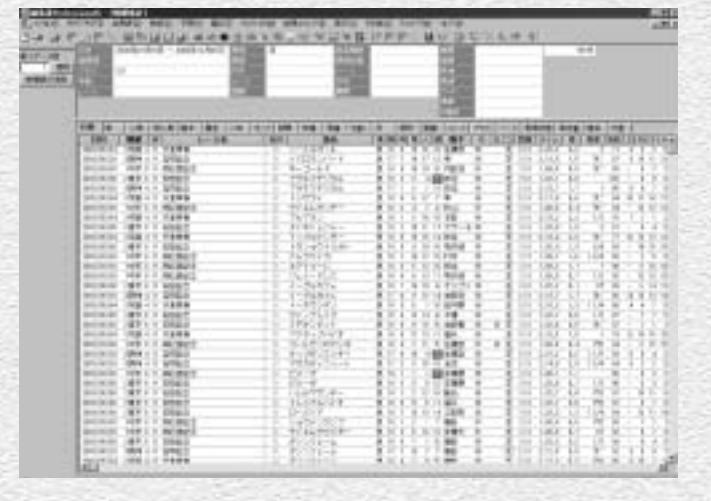

#### **アドバイス**

#### 「最小データ数」の設定について

「最小データ数」とは統計により正確な結果を得 るために、数の少ないデータを除外する機能で す。例えば競走馬を一頭しか輩出していない種 牡馬の産駒が、1回だけ出走し優勝した場合、 「戦歴集計」データで「父馬」項目の「勝率」

「連対率」「複勝率」が100%になり、戦歴デー タの1番上に表示されることになります。 「最小データ数」を「2」に適用すればこのよう な「例外」を除外することができます。

 $(129$ 

最小データ数 □ 適用  $\mathbf{1}$ 戦歴表示項目

**5 章**

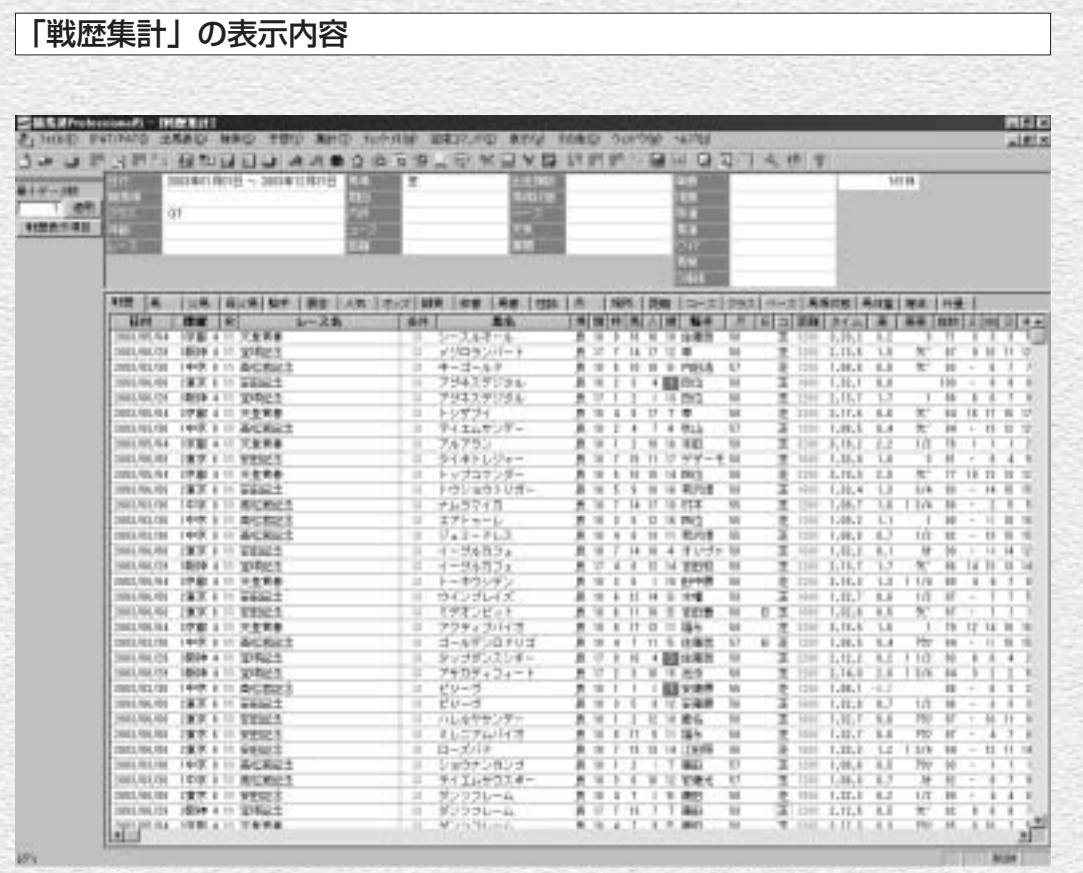

画面上部には、戦歴集計の検索設定条件が表示されます。

下部には、戦歴と馬・父馬・母父馬・騎手・厩舎・人気・オッズ・脚質・枠番・馬番・性齢・月・場所・距 離・コース・クラス・ペース・馬場状態・馬体重・(馬体重)増減・斤量の各項目について、着度数と勝率・ 連対率・複勝率・2着率・3着率の集計結果が表示されます。

「戦歴」タブにおいて、レース名・騎手名などをクリックすると該当データを表示します。

# 5-3 回収率計算

「回収率計算」機能では、収録された予想理論やユーザが独自に作成した予想理論 が、どれだけの精度を持っているかを検証できます。計算結果は競馬場やクラス 別などで集計されますので、その理論が得意な条件を探ることも可能です。 ※「回収率計算」には「予想フィルター」を適用することが出来ます(49ページ)。

 $(131)$ 

## 予想理論の回収率を計算する

■メインメニューの [検索] から [成績] の [日 付]か[開催]、もしくは[重賞]を選択し、[検 索]ウインドウを開きます。

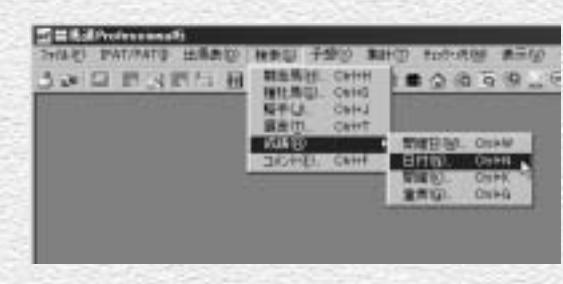

レースの検索条件を設定して、回収率計算を行 2 なうレースを指定します。条件設定が終わった ら、[検索]ボタンをクリックします。

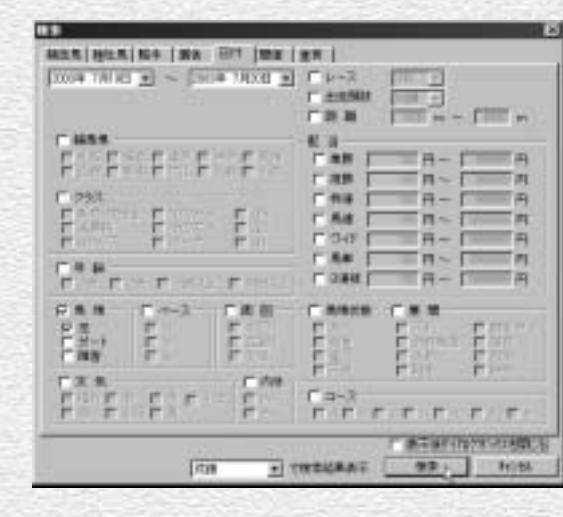

検索が終了すると[成績検索結果]の一覧が表 3 示されます。

#### **アドバイス**

#### 検索件数について

検索条件にヒットしたレースが1レースのみだった場合は、 そのレースの[成績]画面が表示されます。また、ヒット数 が多いと[回収率計算]に時間がかかる場合がありますので、 あらかじめ [拡張コマンド]の[絞込み検索]でレース数を 絞込んでください。

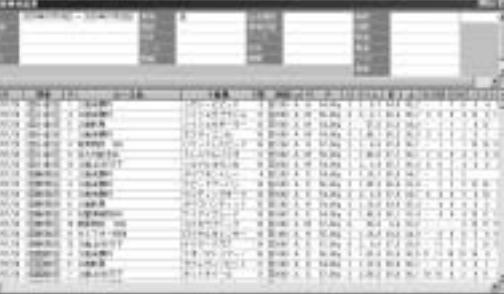

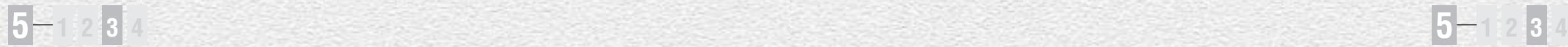

 $\textcolor{red}{\textbf{0}}$ 前ページ画面 $\textcolor{red}{\textbf{0}}$ で、[拡張コマンド] の [回収 率計算]をクリックすると、[ユーザ理論]の 選択ウインドウが開きます。回収率を計算した い[予想理論]を選び、[実行]ボタンをクリ ックすると、回収率計算が実行されます。 回収率を計算する馬券種別と買い目の設定方法 については134ページをご覧ください。

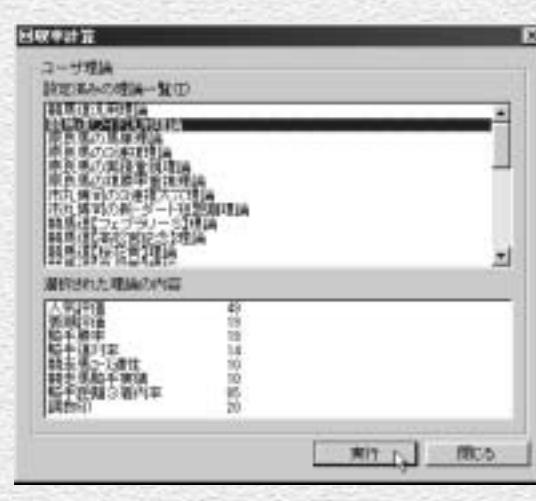

回収率計算を実行中の画面です。計算時間がか 5 かり過ぎる場合は[中断]をクリックして、 [成績検索結果]のレース数を見直してくださ  $U<sub>o</sub>$ 

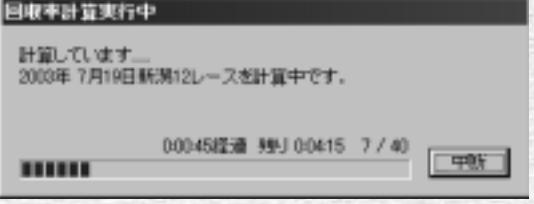

#### 計算が終了すると、[回収率集計]の結果画面 6 が表示されます。

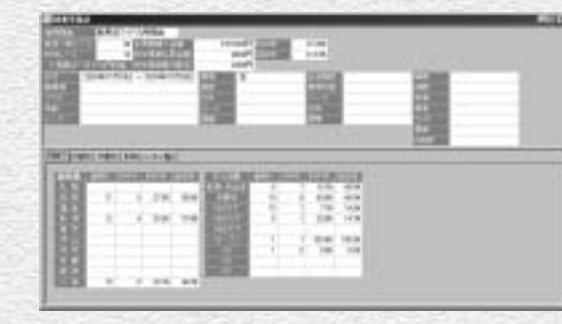

# 「回収率計算」結果の表示内容

画面上部には、「的中率」「回収率」のほか、適用した「ユーザ理論」やレース検索で設定した諸条件、また計 算対象としたレース数や予想の「買い目」をすべて1点100円ずつ購入したと仮定しての「全馬券購入金額」 と「的中馬券払戻金額」などの総合的なデータが表示されています。

下部では「的中率」「回収率」の詳細な内容について確認することができます。

内容については「内訳1」「内訳2」「内訳3」「的中レース一覧」の各タブに分かれています。

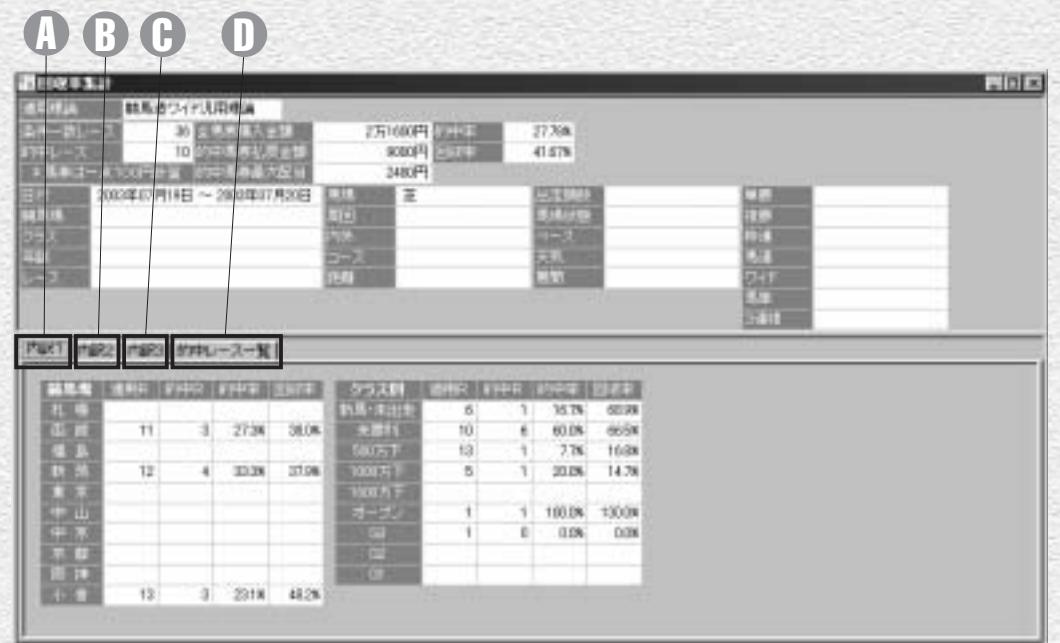

内訳1タブ 競馬場別・クラス別の適用レース 芝・ダートレース(距離別)、障 数、的中レース数、的中率・回収 害レースの適用レース数、的中レ 率が表示されます。

内訳2タブ B

<sup>132</sup> **録**

レースの年齢条件別・馬場状態別 の適用レース数、的中レース数、 的中率・回収率が表示されます。

内訳3タブ A C D ース数、的中率・回収率が表示さ れます。

 $133$ 

的中レース一覧タブ 予想理論で的中したレースの一覧 が表示されます。 レース名をクリックすれば各々の レースの「成績表示」画面を表示 します。

# 回収率計算に使用する馬券種別と買い目の設定

予想理論の回収率を計算する馬券種別と買い目 1 を設定するには、メインメニューの[その他] から[オプション設定]を選択します。

2 [オプション設定] ウインドウが開いたら、[予 想別]タブをクリックして、回収率計算に利用 する馬券の種別、フィルターの適用などを指定 します。この設定内容は、第2章「収録理論で 予想する」で解説した、予想結果の買い目表示 と共通になります。

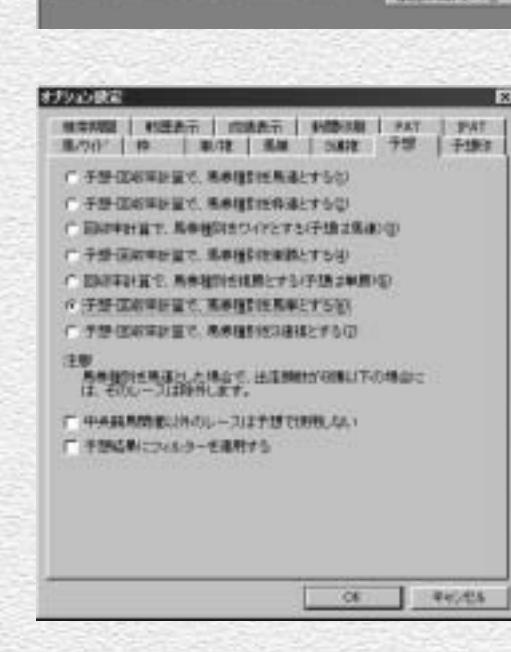

**CONTRACTOR CONTRACTOR DE L'ANGUERRE DE L'ANGUE** ウィンデ はだにはたばけい メルタウエトリン 解説は説明

続いて、手順②で設定した馬券種別に応じて 3 [馬/ワイド][枠][単/複][馬単][3連複] タブのいずれかをクリックし、[買い方]を指 定します(画面は馬単の場合)。[買い方]はボ ックス、または流しを指定できるほか、評価ポ イントに応じた[例外]の設定も可能です。設 定が終了したら[OK]をクリックしてウイン ドウを閉じてください。

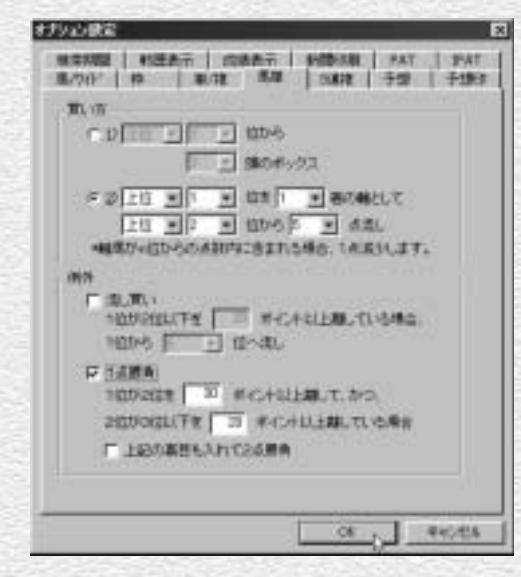

134

# 5-4 出馬表集計

[出馬表集計]は、出馬表や想定出馬表に各種の集計データを表示する機能です。 出馬表を表示しているレースに出走している競走馬や、その種牡馬、騎手、厩舎 に関して、様々な集計データを表示することができます。

## 出馬表集計を行なう

出馬表集計を表示させたいレース 1 の出馬表(→90ページ)、または 想定出馬表 (→118ページ) を 表示させ、[拡張コマンド]から [出馬表集計]をクリックするか、 [拡張ボックス]の[出馬表集計] ボタンをクリックします。

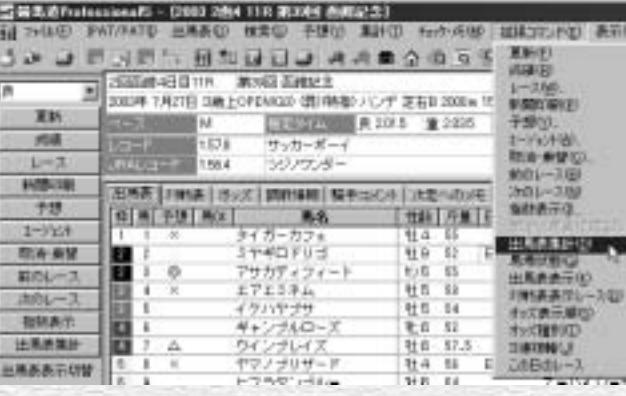

② [処理実行中] の画面が表示され、 しばらくすると [出馬表集計]のウ インドウが開きます。

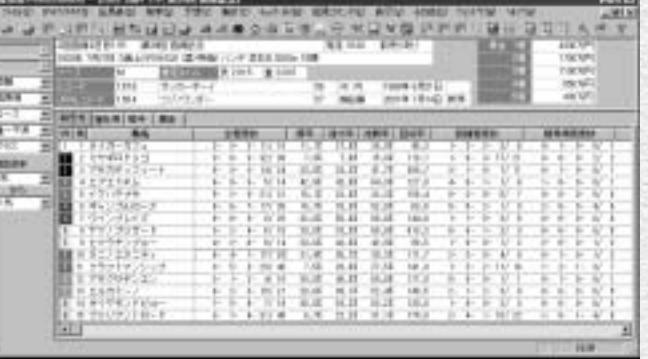

## **アドバイス**

#### 拡張ボックスを表示する

[出馬表集計]機能を利用する際は、[拡張ボックス]を 表示しておくと、様々な集計操作を簡単に行なうことが できます。インストール時の設定を変更していなければ、 「拡張ボックス]は画面左に表示されています。表示さ れていない場合は、メニューの[表示]から[拡張ボッ クス]をクリックすれば表示されるようになります。

SARANHINGHIS DOO 264 119 KING BRIZEL THIS! WEINER HERE'S WEED PIRO BAND AWAYAN SERTCHED BEGI KORS **いまし アンデバ 出せないし みみきのゆう あいだ 大 1750 CEASE OF** 2005年12月11日 - JAMES BREES<br>2009年12月1日 DIELOND VID DE MARTI LET SING DIE VON KENE KEW

135

## 「出馬表集計」結果の表示内容

画面上部には、[出馬表集計]を行なったレースのレース名、条件などが表示されます。また、画面下部には出 馬表集計の結果が表示されます。表示する集計結果は[競走馬][種牡馬][騎手][厩舎]のタブをクリックし て切り替えます。

データの集計期間や、表示する条件種別については [拡張コマンド]から変更します。[拡張コマンド]の詳細 は、[競走馬]については137ページ、[種牡馬][騎手][厩舎]については138ページをご覧ください。

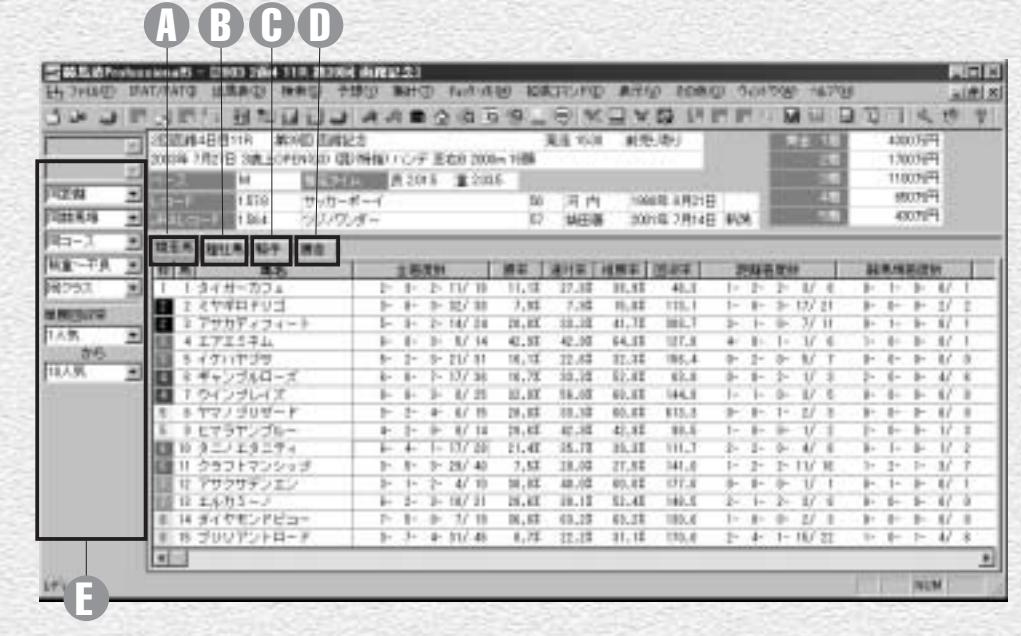

#### 競走馬タブ A

出馬表集計を行なったレースに出 走している競走馬の全着度数と勝 率、連対率、複勝率、単勝回収率 に加え、距離、競馬場、馬場、重 馬場巧拙、クラス、当該斤量、当 該騎手での着度数、連対体重[最 小・最大]が表示されます。

#### 種牡馬タブ B

出馬表集計を行なったレースに出 走している競走馬の種牡馬産駒成 績に関する集計データを表示しま す。表示できる集計データは「距 離][競馬場][馬場][重馬場巧 拙][クラス]の5種類で、[拡張 コマンド1 から切り替えます。表 示される内容は着度数、勝率、連

対率、複勝率、2着率、3着率、単 勝回収率です。

#### 騎手タブ C 出馬表集計を行なったレースに騎 乗している騎手に関する集計デー タを表示します。表示できる集計 データは[距離][競馬場][馬場] [重馬場巧拙][クラス][同競走] 馬] [同厩舎] の7種類で、[拡張 コマンド]から切り替えます。表 示される内容は着度数、勝率、連 対率、複勝率、2着率、3着率、 単勝回収率です。

厩舎タブ D

出馬表集計を行なったレースに出 走している競走馬の厩舎に関する

136

集計データを表示します。表示で きる集計データは「距離]「競馬 場] [馬場] [重馬場巧拙] [クラス] [同騎手]の6種類で、[拡張コマ ンド]から切り替えます。表示さ れる内容は着度数、勝率、連対率、 複勝率、2着率、3着率、単勝回 収率です。

#### 9 拡張ボックス

メニューの[拡張コマンド]と同 様の働きをしますが、[拡張ボッ クス]を利用した方が素早く集計 項目を切り替えることができま す。[拡張ボックス]の表示方法 は前ページの「アドバイス」をご 覧ください。

# 「競走馬」タブの表示内容を切り替える

[競走馬]タブを選択した画面で 1 は、表示されている[距離][競 馬場]など各着度数の集計範囲を 「拡張コマンド]から切り替えら れます。集計する「距離]を切り 替える場合は「拡張コマンド]か ら「距離]を選択し、集計範囲を [同距離][±200m][±400m] から選びます。[拡張ボックス] からも同様の操作が可能です。

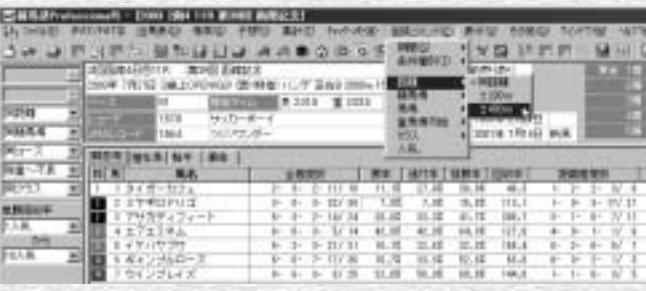

②[距離着度数]の項目に表示され る着度数が、選択した集計範囲の ものに切り替わります。[競馬場] [馬場][重馬場巧拙][クラス]に ついても同様の手順で集計範囲を 切り替えられます。[回収率]は、 [人気]から[回収率集計範囲の 設定1ダイアログ、または「拡張 ボックス]の[単勝回収率]で、 集計する人気の範囲を設定しま す。各項目の集計範囲は以下の通 りです。

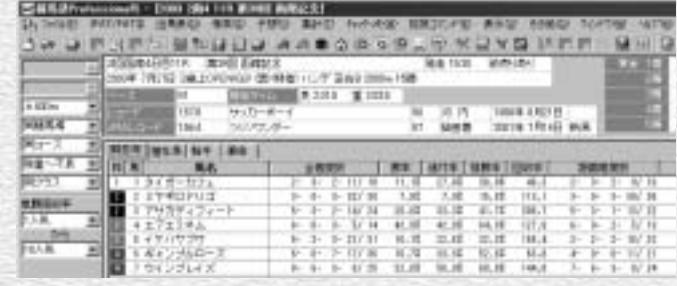

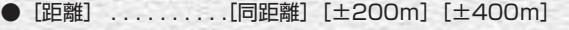

● [競馬場] . . . . . . . . [同競馬場] [右回り] [左回り] [直線] [同競馬場芝同距離] [同競馬場ダ同距離] [右回り芝同距離][右回りダ同距離][左回り芝同距離][左回りダ同距離]

 $137$ 

- [馬場] ..........[同コース][芝][ダート][障害][芝同距離][ダ同距離]
- [重馬場巧拙] .....[稍重~不良][稍重][重][不良]
- [クラス] . . . . . . . . . [同クラス] [新馬・未勝利][500万下][1000万下][1600万下] [オープン][重賞][G3][G2][G1]

● [単勝回収率] .....[1人気] ~ [18人気] (範囲指定)

#### **アドバイス**

#### 単勝回収率について

単勝回収率は該当人気のときに単勝を買った場合の回収率です。例え の回収率を表します。穴馬・穴騎手などを検討する際の参考にしてく ば「1~18番人気での単勝回収率」は、すべての単勝を買った場合

ださい。

# **5 1 2 3 4**

# 「種牡馬」「騎手」「厩舎」タブの表示内容を切り替える

[種牡馬][騎手][厩舎]の各タ 1 ブを選択した画面では、表示する 集計期間、集計項目、および集計 範囲を [拡張コマンド] から切り 替えられます。まず[拡張コマン ド]から[期間]を選択し、集計 期間を設定します。

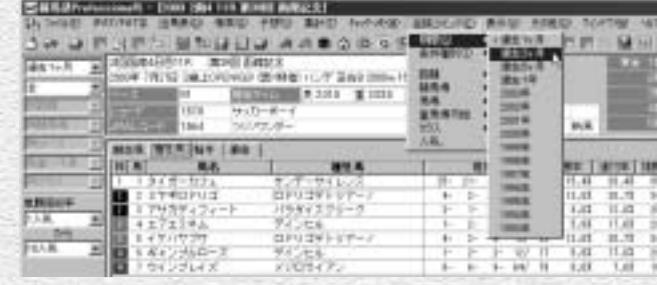

2続いて [拡張コマンド] の [条件 種別]から、画面に表示する集計 項目を選択します。前ページ[競 走馬]に掲載した各項目に加え、 [騎手]からは[同競走馬][同厩 舎]の、[厩舎]からは[同騎手] の集計を選択することができま す。

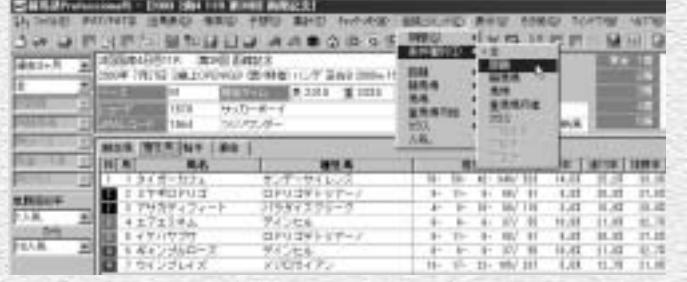

さらに集計範囲を指定すると、画 3 面の集計結果が切り替わります。 集計範囲に指定できる範囲は前ペ ージ[競走馬]と同様です。1~ 3の画面の手順通りに実行した場 合、種牡馬産駒成績について過去 3カ月間の距離成績(当該距離± 400m)を表示します。なお、こ こまでの操作は [拡張ボックス] か らも同様に行なえます。

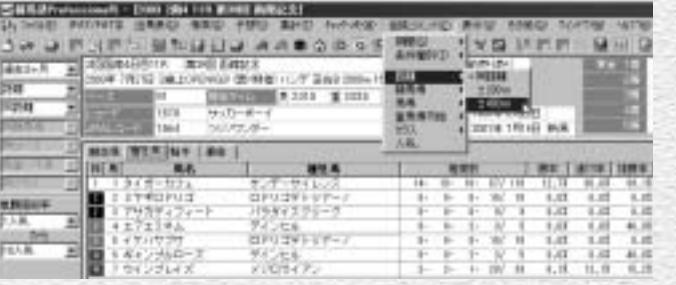

 $(138)$